#### **2.2.3. In der Kontakt-App WhatsApp Textnachrichten, Anrufe und Video-Anrufe ausführen.**

Ist die mobile Telefonnummer eines Kontakts gleichzeitig in einem Messengerdienst als Kontakt registriert, dann wird dies durch Scrollen unterhalb der Kontaktadresse sichtbar (**23**).

Sie erhalten damit die Möglichkeit, innerhalb Ihrer Kontakt-App die Messenger Dienste z.B. WhatsApp aufzurufen und eine **Nachricht** (Text), einen **Anruf** oder einen **Video-Anruf** auszuführen.

Tippt man in der Kontakt-App auf die Nachricht an ..., dann wird die WhatsApp Kommunikation zu diesem Kontakt geöffnet (**24**) und kann fortgesetzt werden.

$$
\bullet
$$
 **Sprachanruf an +49**

Tippt man auf Sprachanruf baut sich ein Telefonat auf.

$$
Videoanruf an +49178
$$

Tippt man auf Videoanruf baut sich ein Video-Telefonat auf.

### **2.2.4. Zusammenfassung**

Das folgende Datenflussdiagramm zeigt die Kommunikationswege innerhalb der Kontakt-App. Es zeigt, wie aus der Kontakt-App heraus alle

wichtigen Versandwege (Tel., SMS, E-Mail) aber auch die zu den Messengerdienste aktiviert werden können.

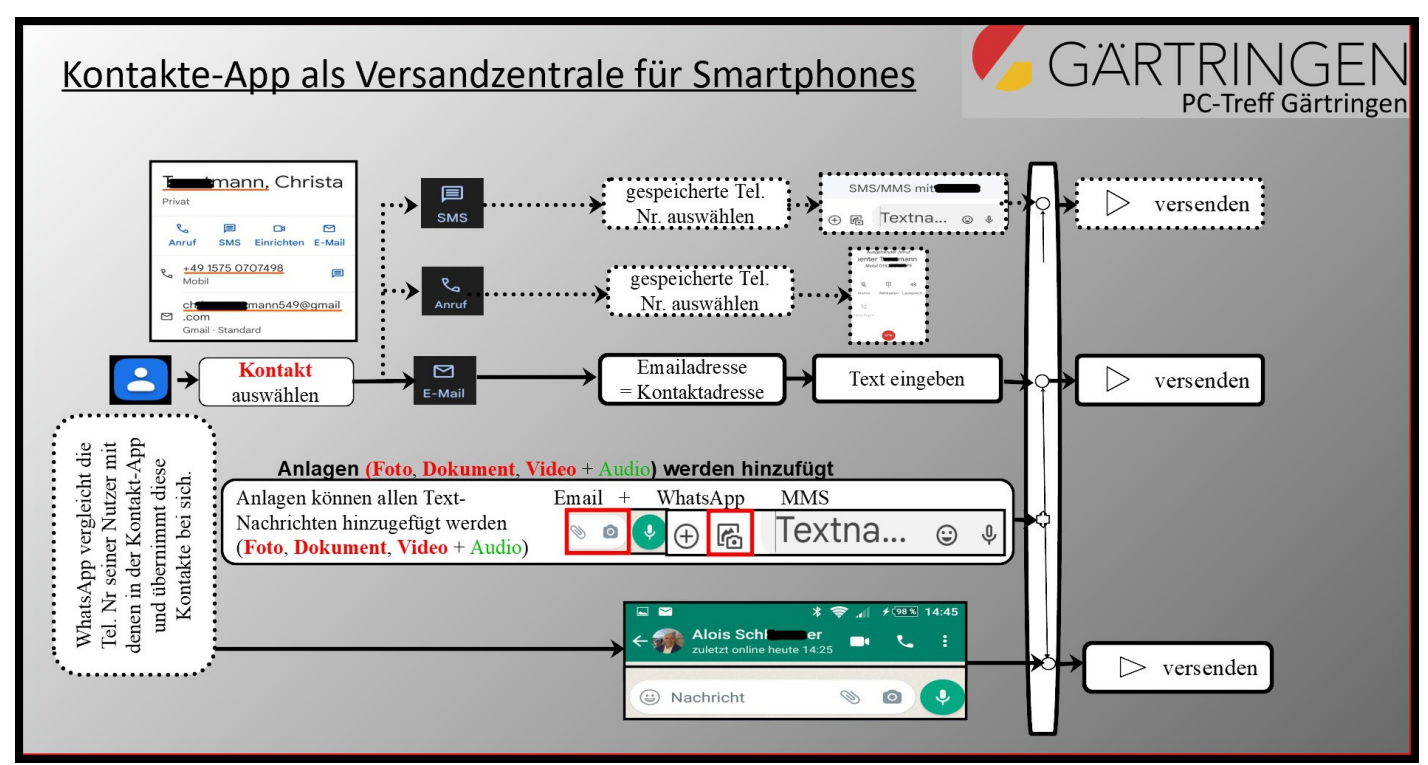

Übungsaufgaben zu Kapitel 2.2 mit Thema "In der Kontakt-App kommunizieren" (3).

- 1. Aus der Kontakt-App den Kontakt der Adresse auswählen und von dort
	- a) telefonieren
	- b) SMS schreiben
	- c) E-Mail schreiben und
	- d) per Messengerdienst z.B. WhatsApp oder Signal einen Textnachricht und ein Telefonat durchführen.

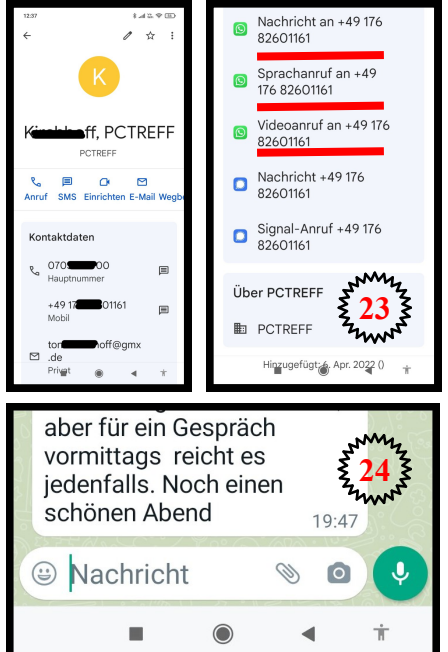

г.

# **2.3. Kommunikation ohne gespeicherte Kontaktdaten**

Es gibt natürlich auch Adressaten, die nicht in der Kontakt-App abgespeichert sind. Diese Adressaten werden mithilfe der verbleibenden Kommunikation-Apps aktiviert.

- 1. Telefon-App,
- 2. Nachrichten-App für SMS,
- 3. siehe Kap. 2.1 Die Kontakt-App (3),
- 4. Messenger (z.B. WhatsApp),
- 5. Gmail-App

## <span id="page-1-4"></span>**2.3.1. Messenger Dienste Bsp. WhatsApp**

Messenger Dienste (Kurznachrichtendienste)<sup>[7](#page-1-0)</sup> sind heute weitverbreitet. Sie bieten viele Möglichkeiten, Texte mit Anlagen verschlüsselt weltweit kostenlos zu versenden. Kostenfrei ist es allerdings nicht, denn bezahlt wird mit den Werbeeinnahmen, die der Messengerdienst beim Verkauf der Nutzerdaten erzielt. WhatsApp ist keine System-App, sie muss im Play Store heruntergeladen und extra installiert werden. Beim ersten Öffnen (Einrichten) der App wird Ihre Mobilfunknummer für den Messenger Dienst registriert, verifiziert und Ihr Profil eingerichtet. WhatsApp-Nutzer, die in ihrer Kontakt-App gespeichert sind, werden auch als Kontakt von WhatsApp übernommen.

**Wenn WhatsApp** das erste Mal geöffnet wird, dann erscheint der rechts dargestellte WhatsApp Öffnungsbildschirm (**1**). Beim ersten Mal gibt es noch keine Chats, deshalb ist der mittlere Bereich noch leer. Auf Grund ihrer Kontakt-Einträge erkennt WhatsApp aber bereits, dass 28+3 registrierte Kontakte (**1**) in ihrer Kontakt-App abgespeichert sind.

#### **2.3.1.1. Der Öffnungsbildschirm.**

Im grünen Bildschirmbereich oben sind die Menüpunkte "Foto, Chats, Status und Anrufe" abgebildet (**3**). Momentan ist CHATS (weiss) gewählt. Unter Chats werden die Adressaten von Nachrichten und unter Anrufe die Adressaten von Telefonaten aufgelistet.

Bei Foto **O** öffnet sich die Kamera-App und man kann ein Foto der Kamera an seinen Status senden.

Der Status ist eine Funktion, mit der man Bilder, Videos und kurze Texte veröffentlichen kann, die dann von allen Kontakten oder von ausgewählten Kontakten gesehen werden können. Das Besondere daran ist: diese Meldungen sind immer nur für 24 Stunden sichtbar und verschwinden danach wieder von selbst. Die Kurzzeitnachrichten sind auch bei SnapChat und Instagram vorhanden, die bei jugendlichen Nutzern sehr beliebt  $\bullet$ sind  $8$ .

<span id="page-1-3"></span>Unter Einstellungen>Profilfoto kann man seinen gespeicherten Namen, Infos und die Mobilfunknummer ablesen oder sein Profil ändern (3b).

#### **2.3.1.2. WhatsApp Nachrichten (Chat) zu einem Kontakt**

Einen Chat beginnt man im WhatsApp-Öffnungsbildschirm (**1**) mit dem Nachrichtensym-

bol **(2)**, dann wird der "Kontakt wählen" Bildschirm (4) geöffnet und es werden die WhatsApp-Kontakte angezeigt. Tippt man auf den gesuchten Kontakt öffnet sich der Nachrichten-Bildschirm des WhatsApp-Kontakts (**5**) und durch Setzen des Cursors in das Textfeld öffnet die alphanumerische Tastatur.

Wird im WhatsApp-Öffnungsbildschirm (**1**) ein bestehendes Chat mit dem Kontakt angezeigt, dann führt dies auch zur Nachricht mit diesem Kontakt.

**Merke:** WhatsApp kann nur mit den Personen kommunizieren, die ebenfalls WhatsApp auf ihrem Smartphone haben.

<span id="page-1-2"></span>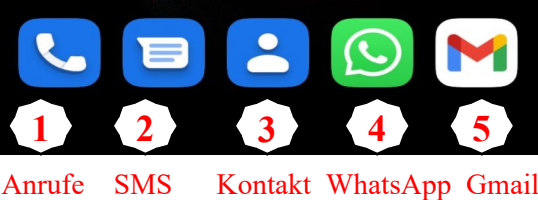

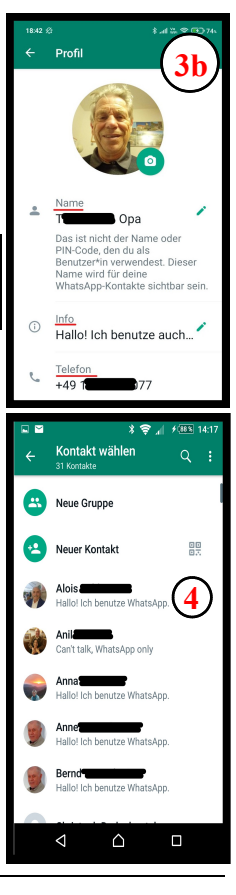

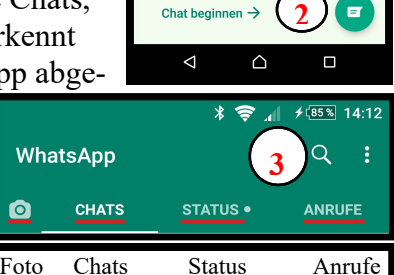

Chat beginnen

**1**

**Prove** 

ANRUFI

 $\blacksquare$ 

**WhatsApp CHATS** o.

<span id="page-1-1"></span><span id="page-1-0"></span><sup>7</sup> Kurznachrichtendienste mehr in: [https://www.bpb.de/kurz-knapp/lexika/das-junge-politik-lexikon/320787/messenger-dienste/](#page-1-2) <sup>8</sup> Informationen zum Status [https://seniorweb.ch/2020/01/10/was-ist-der-whatsapp-status/](#page-1-3)

Der Kontaktbildschirm enthält die letzte Nachricht und ein Textbereich (**5**) wird zum Antworten angeboten. Gesendet wird die Nachricht durch Antippen des **weißen** Pfeilsymbols . WhatsApp kann aber nicht nur Nachrichten versenden (Chatten).

#### **2.3.1.3. Was kann WhatsApp noch tun?**

Tippt man im Textfeld (5) auf die Büroklammer (Figure 1) dann wird, wie beim Dateimanager, ein Untermenü geöffnet (**5b**) , um unterschiedliche Anlagen beizufügen. In den entsprechenden Unterverzeichnisse für Dokumente, Fotos, Hörbücher und Kontaktdaten sucht man den gewünschten File. Man markiert den entsprechenden File mit einem Häkchen und versendet diese als Anlage der Nachricht. Neben Kurztext (**5**), Smileys und Anlagen sind auch Sprachnachrichten möglich.

Mit der Standortwahl standort können Standortdaten auf einer

Karte angezeigt und/oder der Live-Standort geteilt werden. Damit kann auch die aufeinander zu Bewegung von zwei Kontakten gemeinsam verfolgt werden. Anwendungen sind Treffen bei Großveranstaltungen oder zur Berechnung von Ankunftszeiten, wenn man mit dem Auto unterwegs ist.

Man muss dabei das Symbol **Ü**über die gesamte Gesprächsdauer gedrückt halten.

Weiterhin sind **UP &** Video- und Telefonate möglich. Weniger bekannt ist, dass man auch seine Standortdaten senden kann und sogar aktuell miteinander teilen kann. Dies ist bei Treffen nützlich.

**2.3.1.4. WhatsApp Nachrichten an eine Gruppe**

 $\bullet$ Tippt man im WhatsApp Öffnungsbildschirm (**1**), auf das Symbol Chat beginnen

(2)  $\bullet$ , öffnet sich der Bildschirm (4) mit dem Reiter "Neue Gruppe" (7). Auf der Seite "Neue Gruppe" **(8)** können die Gruppenmitglieder ausgewählt werden, setzt sich der Vorgang durch Tippen des Pfeiles (**9**) fort erscheinen die Mitglieder (**10**). Ist die Gruppe erstellt (**11**) kommt man schließlich zum Versende Bildschirm(**12**). Ist eine Gruppe erstmals erstellt, taucht die Gruppe als Kontakt auf und kann wie ein einzelner Kontakt eingesetzt werden (siehe Zielstelle nicht gefunden!). Der erstellten Gruppe können jederzeit weitere Kontakte hinzugefügt werden (Teilnehmende hinzufügen)<sup>[9](#page-2-0)</sup>.

<span id="page-2-1"></span>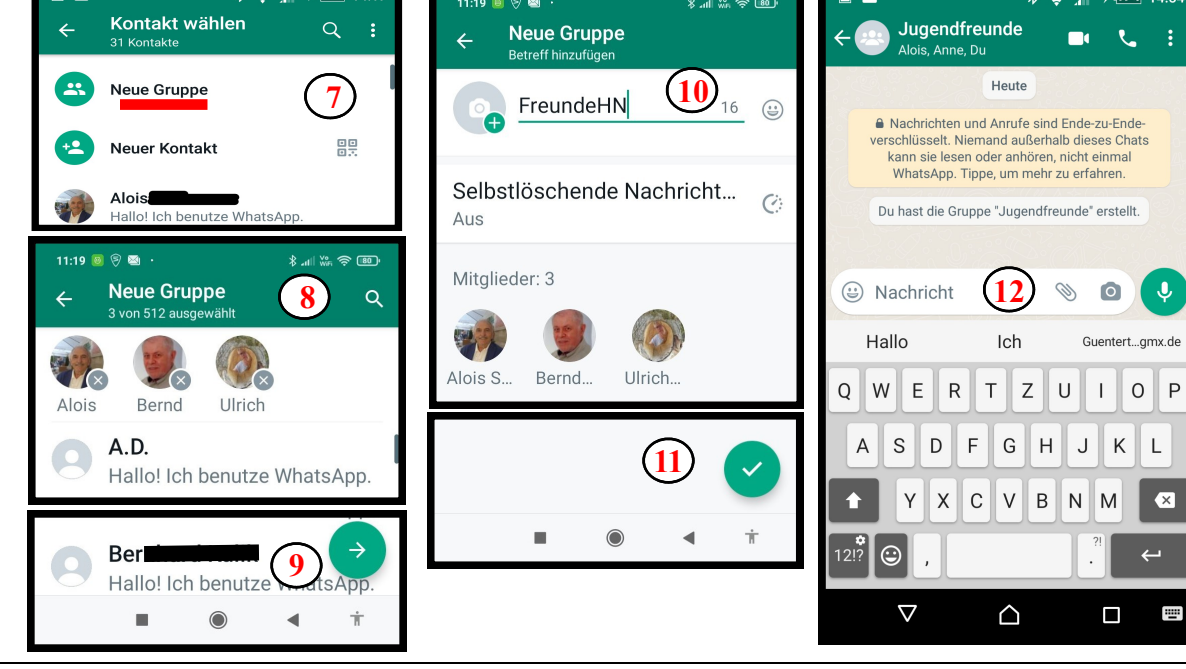

<span id="page-2-0"></span><sup>9</sup> Je nach Festlegung, können entweder nur der Admin oder jeder Teilnehmer weitere [Teilnehmende](#page-2-1) hinzufügen.

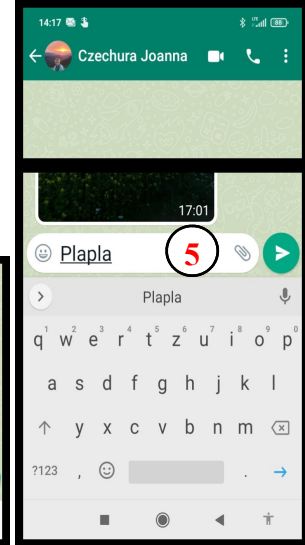

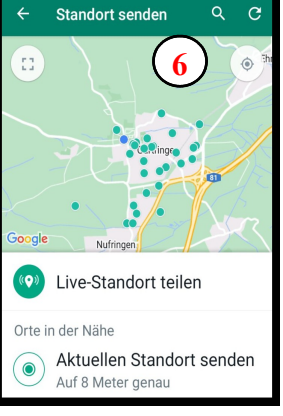

 $\bullet$ 

Kamera

 $\bullet$ 

Standort

。<br>图

Galerie

 $\mathbf{r}$ 

Kontakt

Ø  $\bullet$ 

 $\blacktriangleleft$ 

 $\blacksquare$ 

Dokument

 $\Omega$ 

Audio

S Nachrich

×

**5b**

#### **2.3.1.5. Eine WhatsApp-Gruppe entfernen** Etwas schwieriger ist es eine erstellte Gruppe wieder zu löschen. **13**6 Mitglieder  $9:53$   $\circledcirc$   $\blacksquare$   $\odot$  $* = 2.5$ Über die Suchzeile oder ein Chat sucht man die Gruppe  $\left[\frac{1}{2} \epsilon \right]$ <sup>e Senioren-Tr</sub> und öffnet</sup> Mitglieder hinzufügen das Chat. Mit Link einladen Im Chat wird mit ein weiteres Menü geöffnet Gruppe Senioren-Tr Du. Hallo! Ich benutze auch What.. Albert Euteneuer Man tippt auf Gruppeninfo und scrollt zu den Mitgliedern. Hallo! Ich benutze WhatsApp Mit dem markieren eines Mitglieds öffnet sich ein Untermenü zum entfernen (13). Bis Bernhard Kulik Nachricht an Bernhard auf den Gruppenadmin entfernt man alle Mitglieder. Scrollt dann weiter zu Bernhard ansehen  $\mathbb{R}^3$ Gruppe verlassen Zu Gruppenadmin ernennen und mit "Gruppe verlassen" wird die Gruppe entgültig entfernt. Bernhard entfernen  $\Box$ Sicherheitsnr. verif. **2.3.1.6. Neuer Kontakt hinzufügen** Kontakt wählen  $\sim$ Frühere Mitglieder ansehen Wie eng die Kontakte in WhatsApp mit der Kontakt-App verknüpft ×.  $\bullet$   $\bullet$ Neue Gruppe sind, erkennt man bei der Erstellung eines neuen Kontakts in Whats-Neuer Kontakt 體 App. Tippt man im Fenster "Kontakt wählen" auf "Neuer Kontakt",  $\mathcal{L} = \mathcal{L} \otimes \mathcal{L} \otimes \mathcal{L}$ **Data** Neue Community × Konta... Speichern dann öffnet sich das Eingabefenster der Kontakt-App (14) und dort werden die neuen Kontaktdaten abgespeichert. Speichern unter G gc.trautman. **14 2.3.1.7. Einstellungen ändern** 尀 **Ändern von Name und Telefonnummern Bild hinzufügen** ഉ Vorname

Mit der Änderung einer SIM-Karte (Mobilfunkbetreiber) ändert sich möglicherweise auch ihre Mobilfunknummer. Deshalb werden nachfolgend die notwendigen Schritte erläutert.

Starten Sie WhatsApp. Im Öffnungsbildschirm (**3**) gelangen Sie durch Tippen von (rechts oben) zu den Einstellungen (**6**). Tippen Sie nacheinander auf **Einstellungen>Konto>Nummer ändern**. Lesen Sie die Hinweise genau durch und tippen Sie auf **weiter**. Geben Sie im nächsten Fenster die **alte** und dann die **neue Nummer** ein. Tippen Sie anschließend auf **Fertig**. Nach der Verifizierung ist WhatsApp auch schon auf die neue Nummer eingestellt.

Bitte denken Sie daran, auch ihre Chatpartner über den Nummer Wechsel zu unterrichten!

#### \*\*\*\*\*\*\*\*\*\*\*\*\*\*\*\*\*\*\*\*\*\*\*\*\*\*\*\*\*\*\*\*\*\*\*\*\*\*\*\*\*\*\*\*\*\*\*\*\*\*\*\*\*\*\*\*\*\*\*\*\*\*\*\*\*\*\*\*\*\*\*\*\*\*\*\*\*\*\*\*\*\*\*\*\*\*\*

#### **2.3.1.8. Übungen zu [2.3.1](#page-1-4) mit Thema "[Messenger](#page-1-4) Dienste Bsp. WhatsApp":**

- 1. Aus der Kontakt-App an einen WhatsApp-Nutzer Nachrichten senden:
	- a) eine Textnachricht.
	- b) eine diktierte Textnachricht
	- c) ein Telefonat führen.
	- d) ein Videogespräch führen.
- 2. In WhatsApp Nachrichten versenden:
	- a) über ein gespeichertes Chat. Eine diktierte Textnachricht, ein Sprach- und Video-Telefonat versenden.

b) über "das Chat beginnen Symbol" und "der Kontakt wählen"-Ansicht. Eine Textnachricht versenden.

- 3. Eine Voice-Nachricht  $\bigcirc$  an einen Kontakt senden.
- 4. Eine WhatsApp Gruppe "Freunde" erstellen und eine Textnachricht versenden.

Nachname